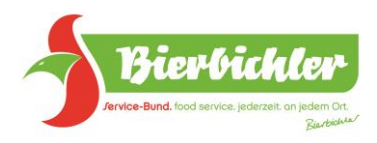

# Anleitung zur Installation der Webshop-App für Android und iOS

Diese Anleitung gilt, solange sich die App noch in der Testphase befindet. Später kann diese wie gewohnt über den Google Playstore oder Apple Store geladen werden.

# Installation auf einem Android-Gerät (z.B. Samsung Tablet / Smartphone)

1. Browser öffnen, z.B. Google Chrome -> in die Adresszeile die Adresse des Webshops eingeben [\(https://bierbichler.servicebund.com\)](https://bierbichler.servicebund.com/)

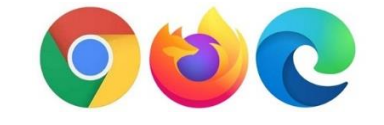

2. Es erscheint ein Popup-Fenster mit einem Button zur Installation der Webshop-App. Alternativ im Browser rechts oben auf die drei Punkte klicken und im sich öffnenden Menü "App installieren" auswählen.

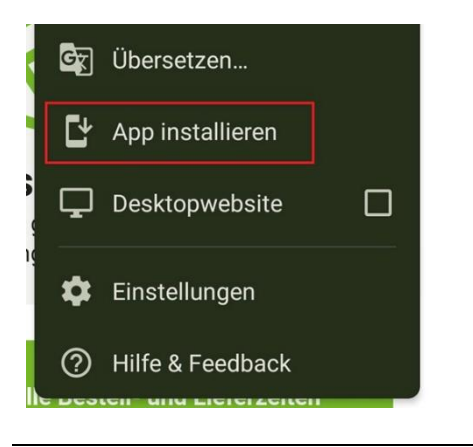

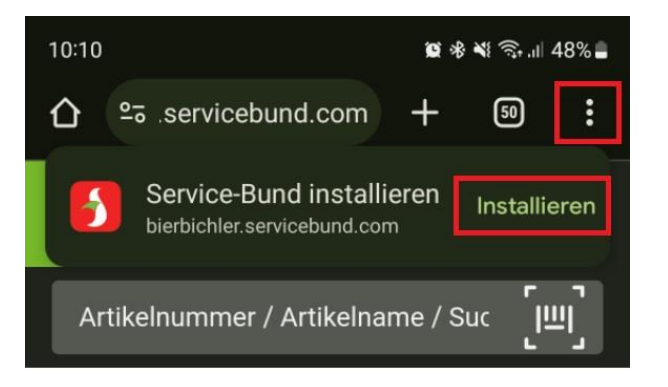

3. Die App wird nun installiert und kann anschließend aufgerufen werden. Die Anmeldung erfolgt mit dem Webshop-Kundenzugang und Passwort.

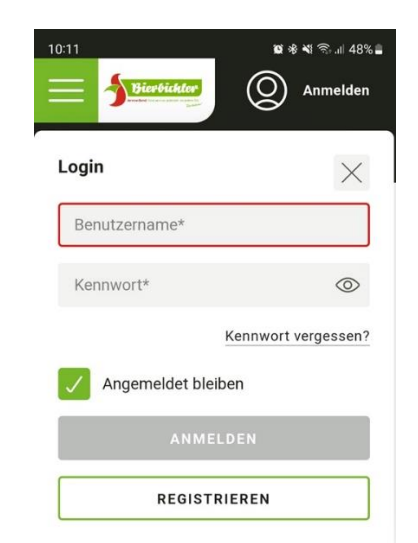

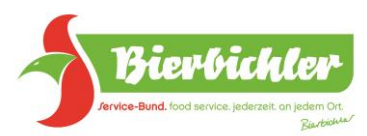

4. Nach Anmeldung braucht die App einen Augenblick, um die Katalogdaten zu synchronisieren. Dies ist notwendig, damit die App auch ohne bestehende Internetverbindung genutzt werden kann (z.B. im Lebensmittellager).

#### Katalogdaten synchronisieren

423 Kategorien wurden verarbeitet 14 Produktlisten wurden verarbeitet Produkte werden synchronisiert 46%

5. Es können im Offline-Modus die gewünschten Artikel in den Warenkorb gelegt werden, die Bestellung muss dann aber mit einer bestehenden Internetverbindung abgeschickt werden. Der "JETZT BESTELLEN" Button im Warenkorb ist im Offline-Modus deaktiviert und es erscheint eine Statusmeldung im oberen Bereich, dass keine Verbindung zum Server hergestellt werden kann.

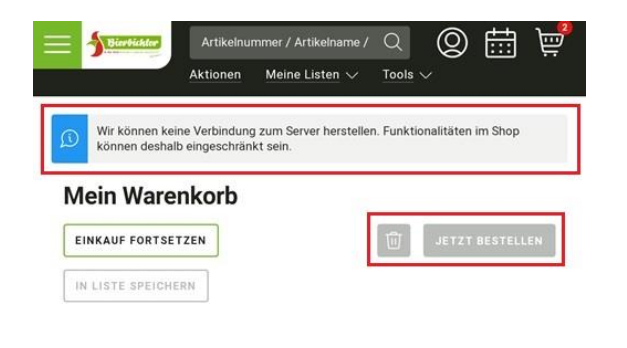

6. Sobald wieder eine Internetverbindung besteht, kann die Bestellung final über den "JETZT BESTELLEN" Button abgesendet werden.

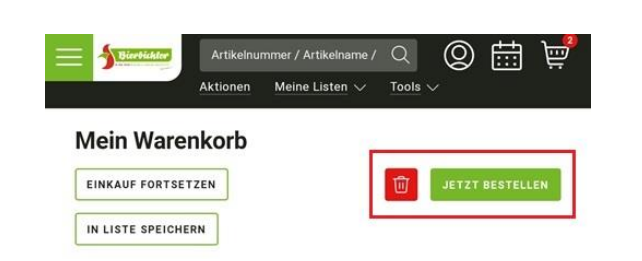

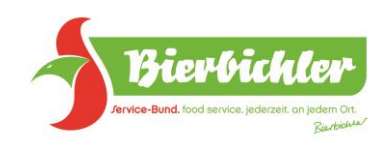

## Installation auf einem iOS Gerät (z.B. iPad / iPhone)

1. Browser öffnen, z.B. Safari -> in die Adresszeile die Adresse des Webshops eingeben [\(https://bierbichler.servicebund.com\)](https://bierbichler.servicebund.com/)

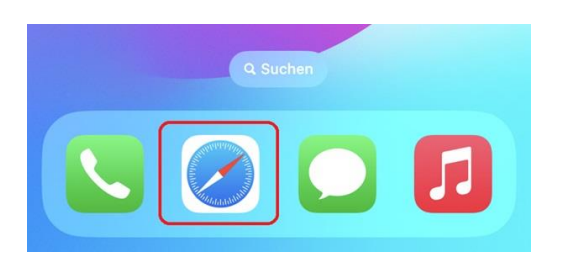

2. Unten mittig auf den im Bild markierten Button klicken öffnet ein Menü. Hier wird der Punkt "zum Home-Bildschirm" ausgewählt. Die App wird nun installiert und als Icon auf dem Handy hinterlegt.

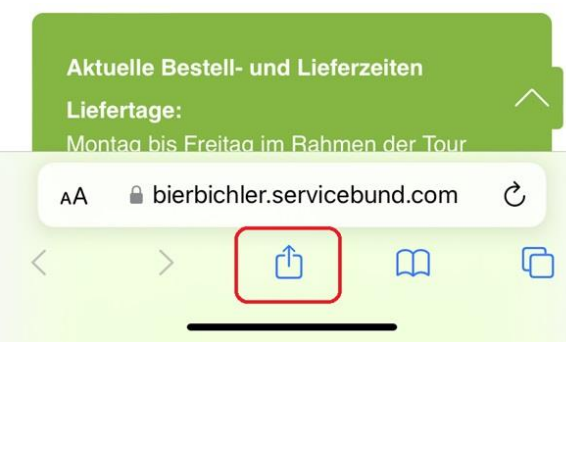

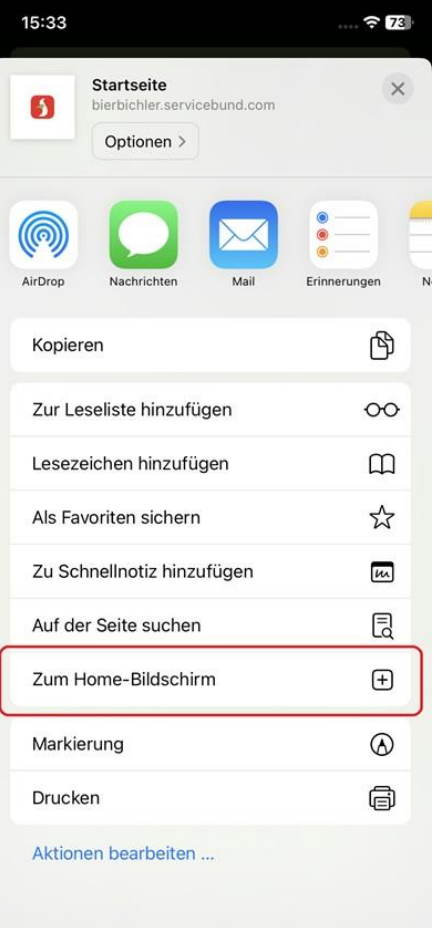

3. Die App kann nun über das Icon aufgerufen werden. Die Anmeldung erfolgt mit dem Webshop-Kundenzugang und Passwort.

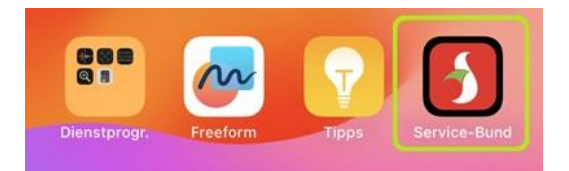

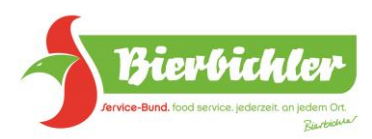

4. Nach Anmeldung braucht die App einen Augenblick, um die Katalogdaten zu synchronisieren. Dies ist notwendig, damit die App auch ohne bestehende Internetverbindung genutzt werden kann (z.B. im Lebensmittellager).

### Katalogdaten synchronisieren

423 Kategorien wurden verarbeitet 14 Produktlisten wurden verarbeitet Produkte werden synchronisiert 46%

5. Es können im Offline-Modus die gewünschten Artikel in den Warenkorb gelegt werden, die Bestellung muss dann aber mit einer bestehenden Internetverbindung abgeschickt werden. Der "JETZT BESTELLEN" Button im Warenkorb ist im Offline-Modus deaktiviert und es erscheint eine Statusmeldung im oberen Bereich, dass keine Verbindung zum Server hergestellt werden kann.

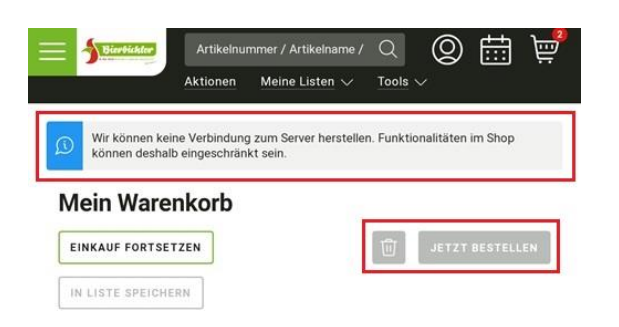

6. Sobald wieder eine Internetverbindung besteht, kann die Bestellung final über den "JETZT BESTELLEN" Button abgesendet werden.

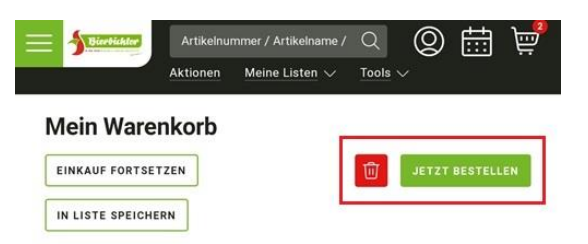